## **Table of Contents**

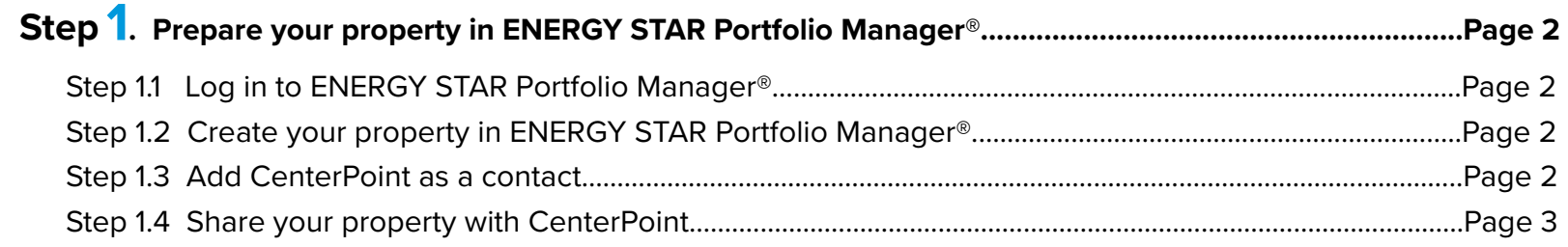

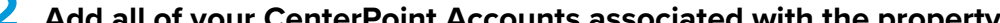

For CenterPoint Energy **Customers** 

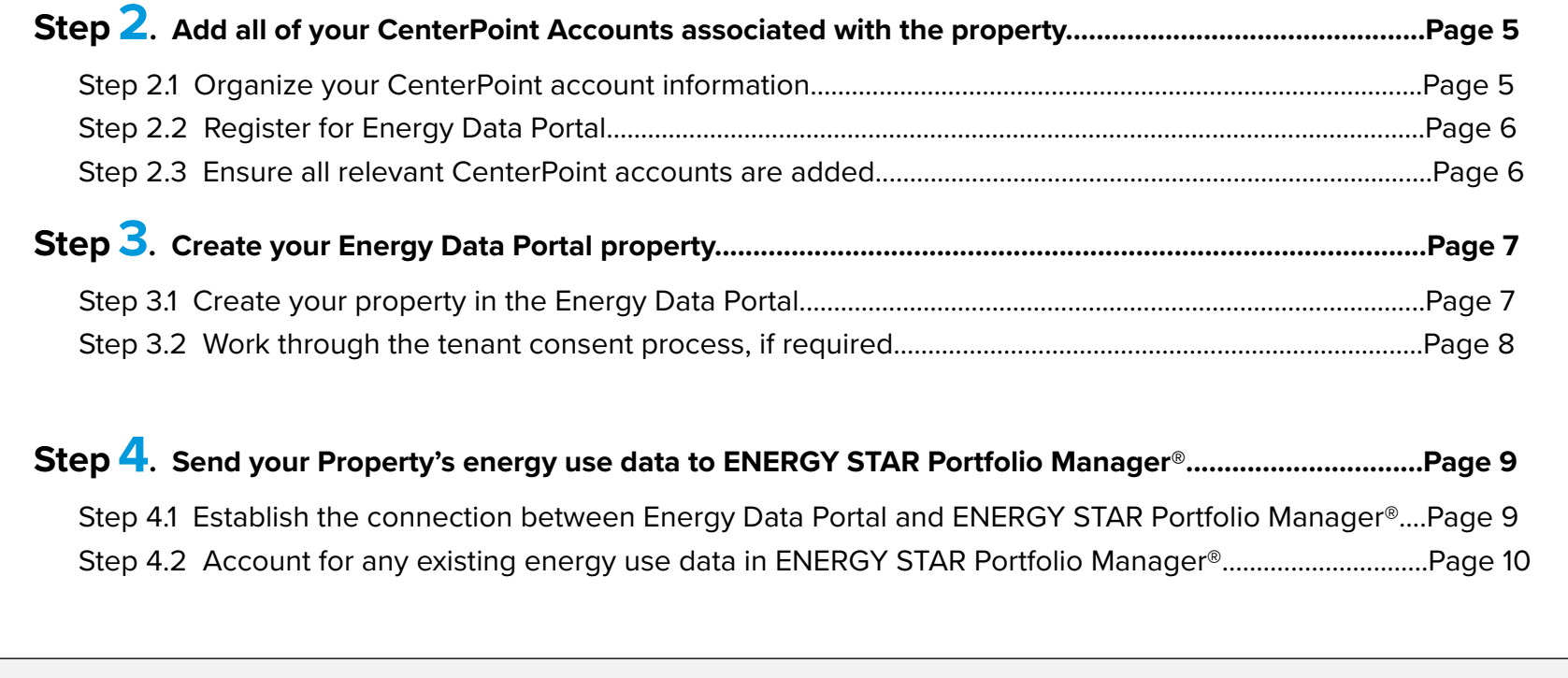

## **Process Overview**

A high-level overview of the steps in the process covered in depth in this User Guide.

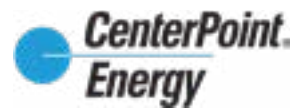

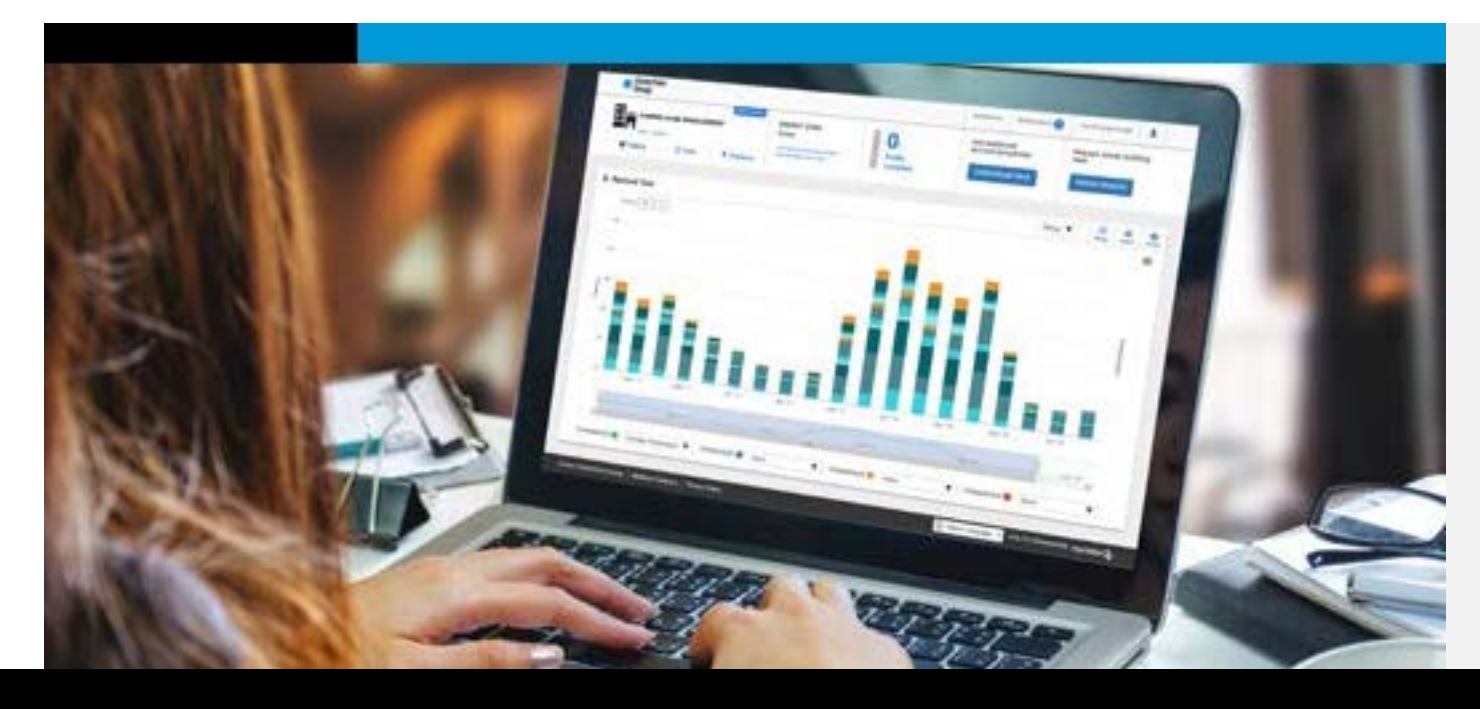

# Energy Data Portal User Guide

### **In Energy Data Portal**

- 1. Register and add all of your CenterPoint Energy Accounts.
- 2. Create your Energy Data Portal property.
- 3. View your building's energy use data.
- 4. Send your building's energy use data to ENERGY STAR Portfolio Manager®.

### **In ENERGY STAR Portfolio Manager®**

*If you do not want to Benchmark your buildings, skip this.*

- 1. Set up your property in ENERGY STAR Portfolio Manager®.
- 2. Add CenterPoint Energy Web Services as a contact.
- 3. Share your ENERGY STAR Portfolio Manager® property with CenterPoint Energy Web Services.
- 4. Note your ENERGY STAR Portfolio Manager® property IDs for each building.

### Energy Data Portal User Guide

#### For CenterPoint Energy Customers

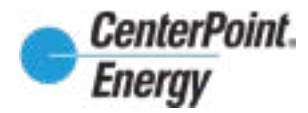

*Need support? Help is available! Please contact* **energydataportal@centerpointenergy.com** *with any questions you have as you go through this User Guide and as you prepare your property, add accounts, and create and use your Energy Data Portal.*

Please note: As you go through the process, if you have any questions, contact an Energy Data Portal Team member at *energydataportal@centerpointenergy*. **com***. And, be sure to always check your data to ensure it appears as it should.*

#### **Step 1: Prepare your property in ENERGY STAR Portfolio Manager®**

(if you do not want to benchmark using ENERGY STAR Portfolio Manager®, skip to Step 2)

#### **Step 1.1 Log in to ENERGY STAR Portfolio Manager**

• Login or create a new account at https://portfoliomanager.energystar.gov/pm

#### **Step 1.2 Create your property in ENERGY STAR Portfolio Manager®**

- If you have not previously benchmarked, set up your property in ENERGY STAR Portfolio Manager®. Instructions for this can be found at https://www.energystar.gov/buildings/tools-and-resources/how\_set\_your\_property\_portfolio\_manager.
- You do NOT need to set up gas meters as these will be automatically created when you send the data to ENERGY STAR Portfolio Manager®.

#### **Step 1.3 Add CenterPoint as a contact**

• If this is your first time benchmarking with CenterPoint, add CenterPoint as a contact. You will only need to do this once. If you have previously completed this step, skip to Step 1.4.

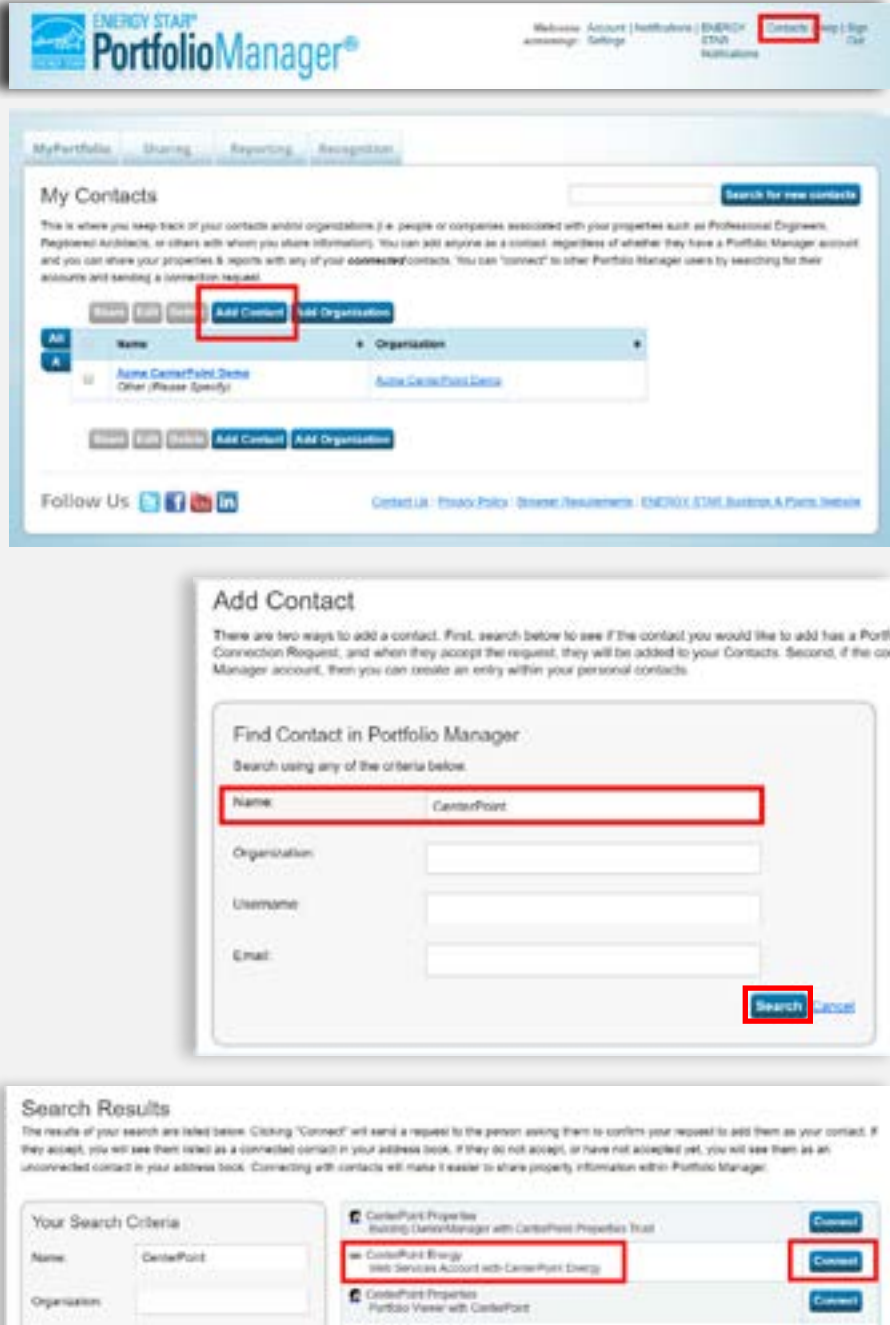

From the home screen in ENERGY STAR® Portfolio Manager® go to the top right corner and:

• Click on the "Contacts" link, and a new screen called "My Contacts" will appear.

On the "My Contacts" screen:

• Click on the blue "Add Contact" button to prompt the next overlay to appear.

On the "Add Contact" overlay screen:

• Search for CenterPoint by typing it into the "Name:" field.

Click the blue "Search" button to prompt the next screen to appear.

On the "Search Results" screen:

• Click on the blue "Connect" button on the right of the **"CenterPoint Energy Web Services Account with CenterPoint Energy"** to connect you with Energy Data Portal.

This will prompt a new screen to pop up to send the connection request.

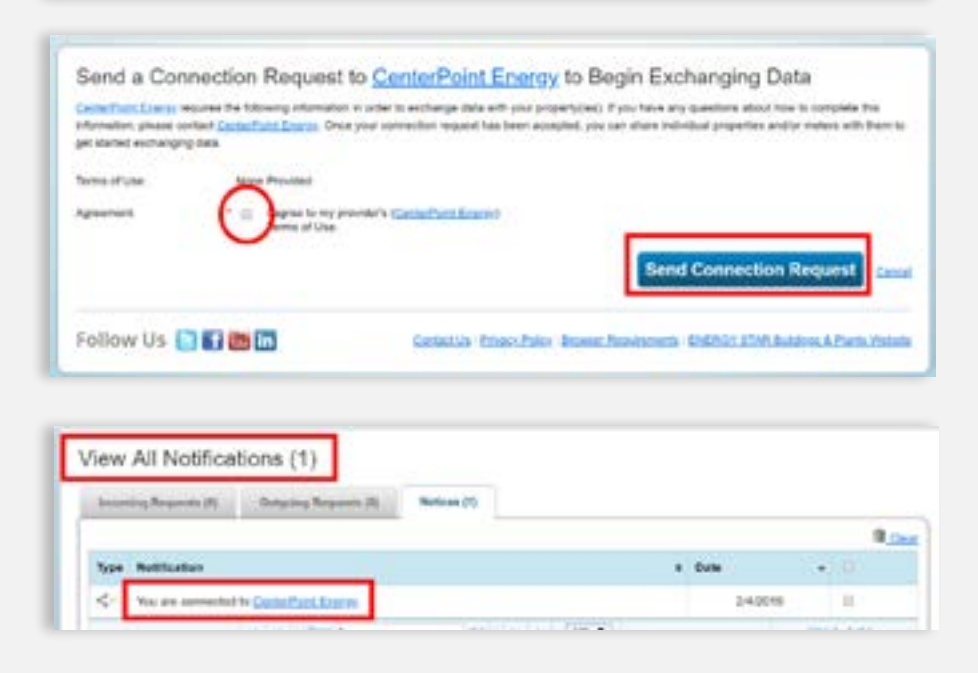

Comercian Office Guidings<br>Constantial Office Building with Carl Proj

From here, Energy Data Portal will accept the connection and you will receive a notification (example shown at left) which states: "You are connected to Energy Data Portal web portal from CenterPoint Energy".

#### Please allow up to 24 hours for your request to be accepted. You will have to wait for the connection to be accepted before completing Step 1.4.

On the "Send Connection Request" screen, send a connection request:

- Check the check box for the Terms of Use Agreement, and
- Click on the blue "Send Connection Request" button.

#### **Step 1.4 Share your property with CenterPoint Energy**

Please note: As you go through the process, if you have any questions, contact an Energy Data Portal Team member at *energydataportal@centerpointenergy*. **com***. And, be sure to always check your data to ensure it appears as it should.*

### Energy Data Portal User Guide

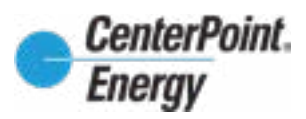

#### For CenterPoint Energy Customers

*Need support? Help is available! Please contact* **energydataportal@centerpointenergy.com** *with any questions you have as you go through this User Guide and as you prepare your property/properties, add accounts, and create and use your Energy Data Portal.*

To share data with Energy Data Portal, go to the home screen in ENERGY STAR Portfolio Manager® and click on the "Sharing" tab and then click on the blue "Share (or Edit Access to) a Property" button, shown below:

Sharing Aspecting Association MyPortfolio. Shering Notifications (8) My Shared Properties Vice frauer ins inext modifications **Kera About Sharing** We properties are currently shared between you and qualificational Sharing can be helpful if you need to attent the people to view your process of the state interesties.<br>However, and the state people to view you property

> **Select Properties** We'll get into the details of the level of access later. For now, which properties do you want to share and/or edit access to? One Property Acme Sample Building

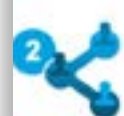

#### Select People (Accounts)

Which people (accounts) do you want to share these properties with (or modify their current access to)? The access for each can be different and you'll be able to specify that on the next page

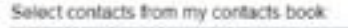

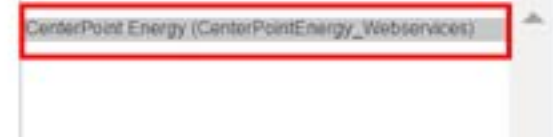

To select multiple contacts, hold down your Control (CTRL) key and click on each selection. Only your connected contacts appear in this list.

#### **Choose Permissions**

If you only need to choose one permission (because you are doing a single share or you want to give the same permissions for all of your shares), select "Bulk Sharing." If you need to assign different permissions or share with Data Exchange providers, select the 2nd option.

<sup>\*</sup> 
Bulk Sharing ("One-Size-Fits-All") - I only need to choose one permission (either because I am doing a single share OR I want to choose the same permission for all of hare requests).

Rersonalized Sharing & Exchange Data ("Custom Orders") - I need to give ent permissions for different share requests, and/or I need to give Exchange Data permission.

> **Continue** Cancel

When you click on the blue "Share (or Edit Access to) a Property" button, a new screen titled "Select Properties" will appear that will allow you to select which properties to share.

To select the properties:

- First, under "Select Properties", use the drop down menu to select your property.
- Next, under "Select People (Accounts)", select "CenterPoint Energy (CenterPointEnergy\_Webservices)."

• Then, under "Choose Permissions", mark the "Personalized Sharing & Exchange Data ("Custom Orders")" radio button, and then click the blue "Continue" button.

When you click on the blue "Continue" button, a new overlay will appear.

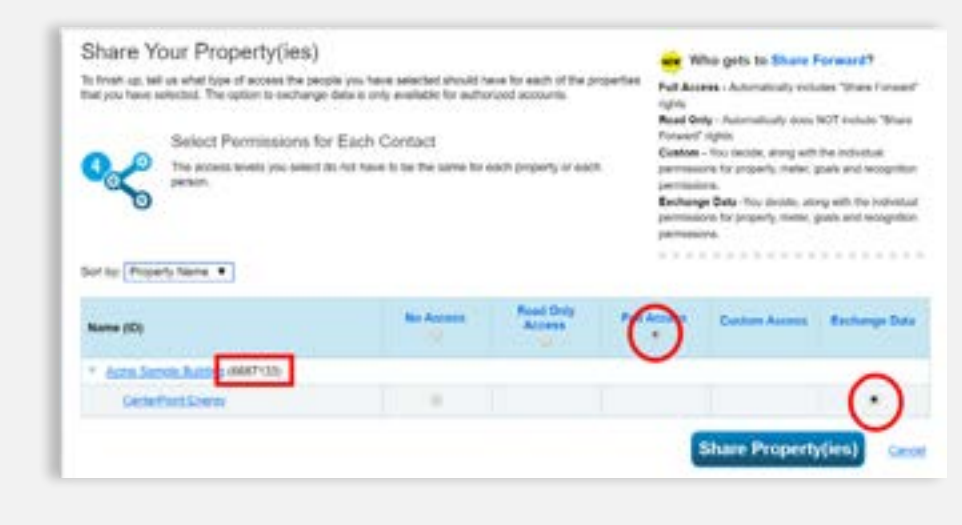

#### On the "Share Your Property screen:

- Take note of the number in parentheses next to your building name - shown at left with a red rectangle border - this is your Portfolio Manager Property ID.
- Mark both the "Full Access" and "Exchange Data" radio buttons.
- Click the blue "Share Property" button to prompt the next overlay to appear.

#### **Step 1.4 Share your property with CenterPoint Energy (continued)**

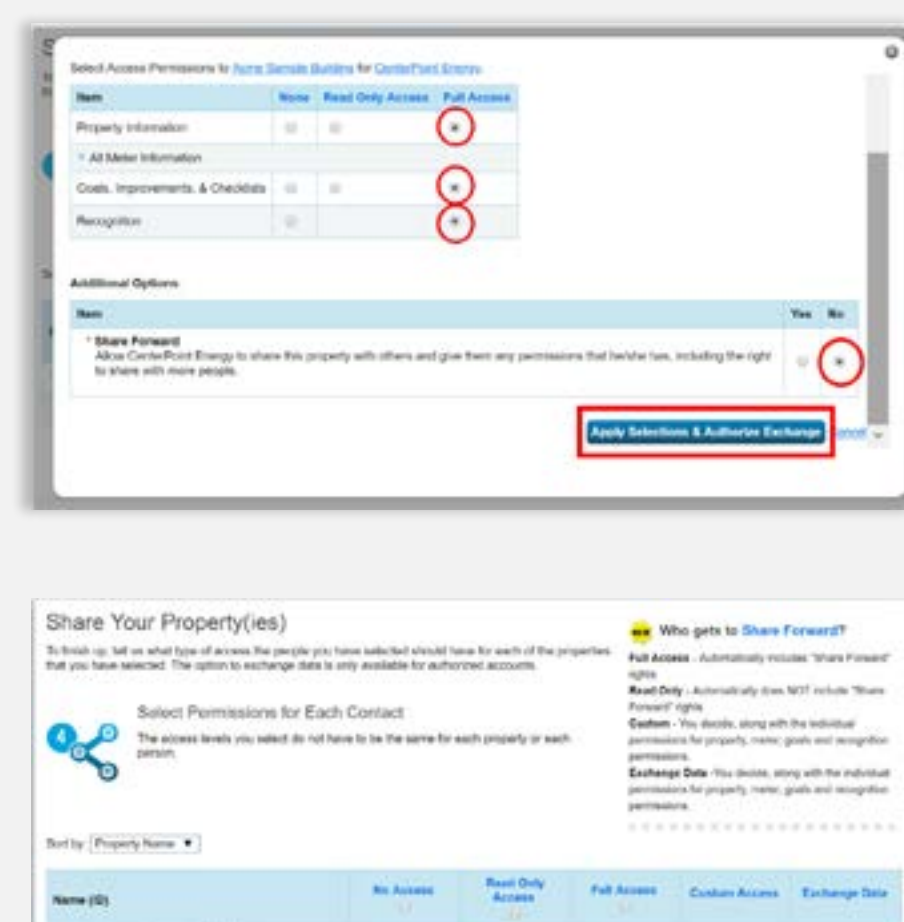

Please note: As you go through the process, if you have any questions, contact an Energy Data Portal Team member at *energydataportal@centerpointenergy*. **com***. And, be sure to always check your data to ensure it appears as it should.*

### Energy Data Portal User Guide

AUTOLIACHER BUSINE (WART 133) **Cardwinson Energy** 

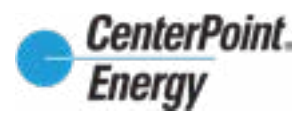

### For CenterPoint Energy Customers

*Need support? Help is available! Please contact* **energydataportal@centerpointenergy.com** *with any questions you have as you go through this User Guide and as you prepare your property/properties, add accounts, and create and use your Energy Data Portal.*

 $4.51$ 

**Prace Property(ies)** 

The next screen (example shown at left) appears, under the "Sharing" tab. You will see a message in a green box confirming that your property was successfully shared.

You do NOT need to wait for the property share request to be accepted; you can move on immediately to the next step and your share request will be accepted automatically when you establish automated benchmarking from the Energy Data Portal.

You are now back on the "Share Your Property" screen, where you will select the blue "Share Property" button on the bottom of the screen.

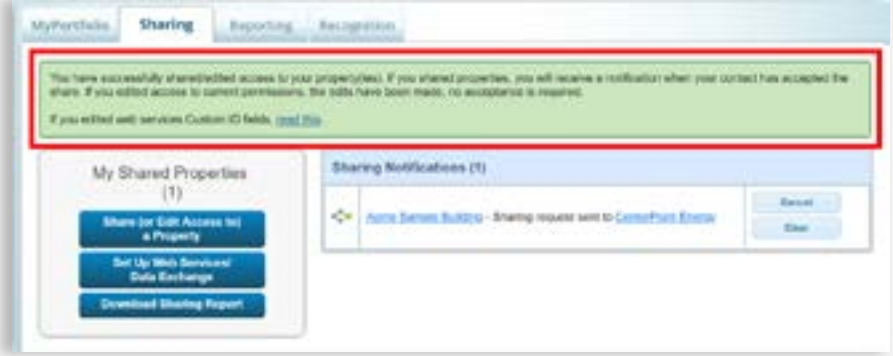

On this "Select Access Permissions" overlay:

- Mark the "Full Access" radio buttons for all of the items in the top table.
- Please note: Under "Additional Options", you do not need to need to grant Energy Data Portal access to "Share Forward".
- Click the blue "Apply Selections & Authorize Exchange" button to accept the access permissions you just set and to close the overlay.

### Energy Data Portal User Guide For CenterPoint Energy Customers

Need support? Help is available! Please contact energydataportal@centerpointenergy.com with any questions you have as you go through this User Guide and as you prepare your property/properties, add accounts, and create and

#### *Single Account Bill* Page 1 of 4 **CenterPoint** CUSTOMER  $= 07.2010$ MO'S TAVERN **Energy** Druggi AMOUNT DUE **BILLING DATE**  $$8.19$ SERVICE ABORESS CantarProofEngrey to Valnut St. Minneapolis, MN 55414-1029 Gas leak or emergency **Customer service** Call before you dig Come **CONSIDERATION CONTINUES.** Leave immediately, then call **SARCTERES** 800-296-9815, 24 hours a day 24 hours a day Minneapolis, AIN 55445-1144 Monday - Friday, 7 am - 7 pm Your usage in a glance Pay your next bill without lifting a finger. To erroll in AutoPay, just sign and date the back of your bill stub. and return to us with a check for your payment amount. It's that easy **ACCOUNT SUMMARY** Previous gas amount due  $517.77$  $-0.00$ Payment No payment received. **Balance forward** \$17.77  $-27.43$ MN Interim Retund Dec 6, 2018.  $+17.85$ Current gas charges (Details on page 2 **\$8.19 Total amount due** Last worth. This most Lerage deb get use (Thereal 0.) rage daily fumperature Your account is ready to view now. Register for free online account access. View balance, usage history. make an online payment, view recommendations for saving energy and money with My Energy Analyzer, or this still CanderPoint mergy some and much more. Register at CenterPointEnergy com/mysic For detailed information on our nearly approved rates, please see insert or visit CenterPointEnergy.com/RateCase How to pay your bill Online h person **Mad** Call 612-321-8339 and make a payment Vist CenterPoint nergy com/paybit Pay To find a payment incelor, yield Return the payment stub below, with your immediately, schedule a payment or set<br>up automatic monthly payments. using your checking or sevings account<br>or by debt or small card. PuintEnergy combuyoit or call check or money order, saing the relur 612-321-4030 enations. and senior field position the word and test ACCOUNT NUMBER 3113113-1 CenterPoint Fnerm DATE DUE Jan 07, 2019 Enroll in AutoPay today. See form on the AMOUNT DUE \$8.19 back of this stub. 00026299 01 AV : 0.37 1 with small if you pay to **MOVE TANTON** DUPP<br>104 E GOODBUDDY, #100 աններիցներիցացրություն[կիթվերից]<br>|-CENTERPONT ENERGY MINNEAPOLIS, MN 55414-1002 BO BOX 4671 ⊞եներս⊪օգ⊪սեվ<u>ի</u>րգրվգնեց‼ևկրբըβրվ‼վ HOUSTON TX 77210-467

If you receive a summary bill with **multiple accounts**, select the listed account for the service location you would like to authenticate. *IMPORTANT - Do not use the account number listed at the top of the bill (noted here with a red*  **X***). This will not connect correctly in the Energy Data Portal.*

If you receive a bill with a **single account**, use the account number listed at the top of the bill for registration.

*IMPORTANT - Only enter the numbers before the dash, not the dash or the number after it.*

If you receive a summary bill with **multiple accounts**, use the account name listed in the mailing address on the bill. *IMPORTANT - If the customer name appears in two separate lines, use the top line only.*

If you receive a bill with a **single account**, use the Customer Name listed in the mailing address. *IMPORTANT - If the customer name appears in two separate lines, use the top line only.*

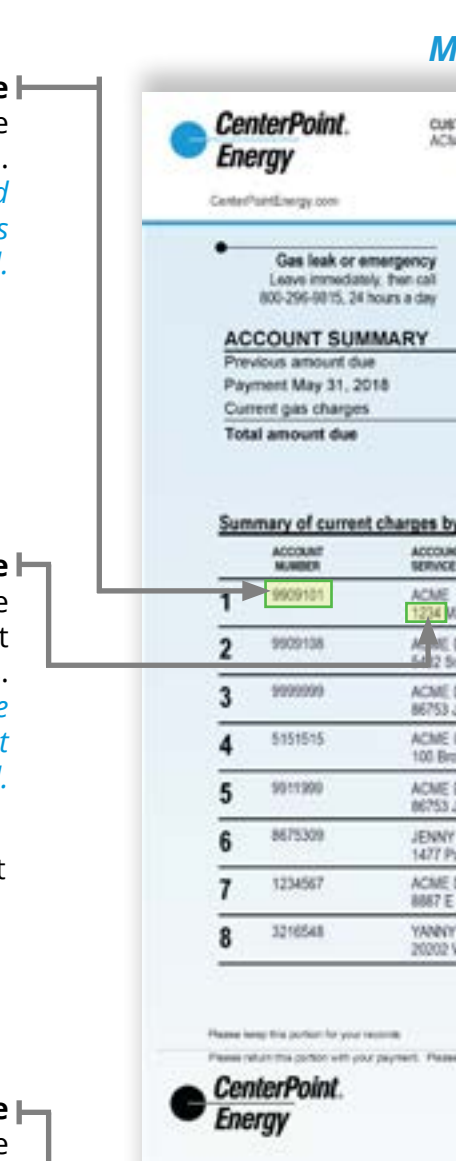

1585 N FEDERAL BLVD

MINNEAPOLIS MN 55450-2100

If you receive a summary bill with **multiple accounts**, use the street number from the service address affiliated with the account number selected from the list of accounts. *IMPORTANT - Do not use the street number/service address listed in the mailing address. This may not connect correctly in the Energy Data Portal Tool.*

If you receive a bill with a **single account**, use the street number listed in the service address at the top of the bill.

*IMPORTANT - Do not use the service address listed in the mailing address. This may not connect correctly in the Energy Data Portal Tool.*

### *Multiple Accounts Summary Bill*

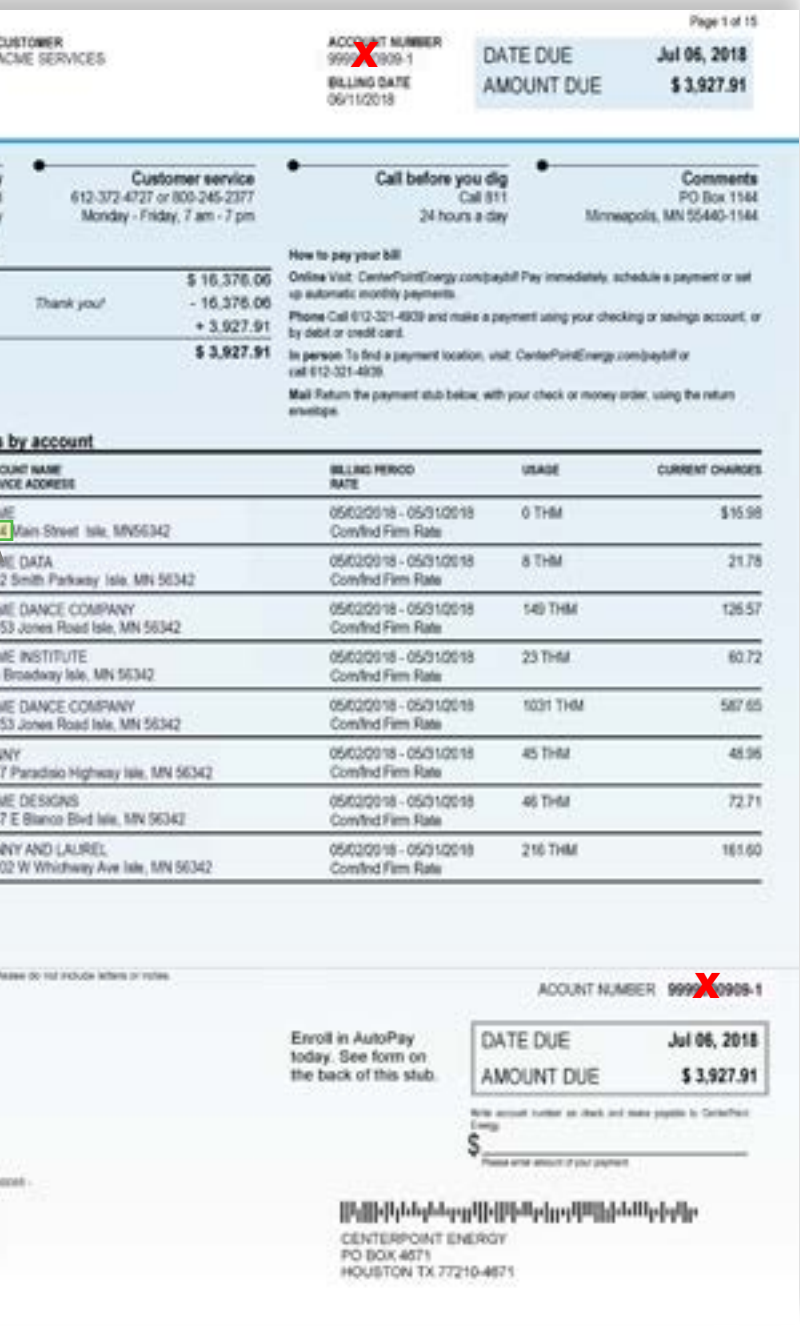

Please note: As you go through the process, if you have any questions, contact an Energy Data Portal Team member at energydataportal@centerpointenergy.com. And, be sure to always check your data to ensure it appears as it

#### **ACCOUNT NUMBER**

#### **STREET NUMBER**

#### **CUSTOMER NAME**

### **Step 2: Add all of your CenterPoint accounts associated with the property**

### **Step 2.1 Organize your CenterPoint account information**

- Gather all of the CenterPoint Energy bills that you pay for the property.
- Make sure you gather bills for *all commercial* accounts relevant to the building(s) you are benchmarking. Customers with a large portfolio of many buildings or many accounts may want to map or group all of your accounts and meters to buildings, as the first step.

#### Using the guide below, take note of your account authentication information:

• Account Number • Street Number

• Specific Customer Name

First, identify which bill type you are viewing, then follow the instructions for that type of bill. Note that if you receive multiple bills from CenterPoint Energy, you may receive one or both

bill types, depending on the account.

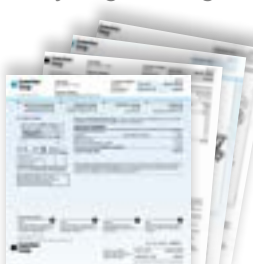

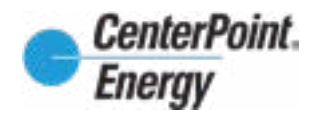

*Note: The system does not allow for authentication with residential unit accounts. Owners of apartment buildings do not need to gather bills for each apartment unit.*

Energy Data Portal: CenterPointEnergy.com/EnergyDataPortal

Depending on how your accounts were set up with CenterPoint Energy, some or all of your other accounts may already appear in the authenticated accounts list. Similarly, authenticating a single account may add one or more additional accounts.

Please note: As you go through the process, if you have any questions, contact an Energy Data Portal Team member at *energydataportal@centerpointenergy*. **com***. And, be sure to always check your data to ensure it appears as it should.*

The Energy Data Portal recognizes authentication for all accounts under one CenterPoint Energy "customer". If all of your accounts were set up under the same customer, your additional accounts may already be added. The best way to ensure that all relevant accounts are linked is to work through them one by one as you are setting up your property.

### Energy Data Portal User Guide

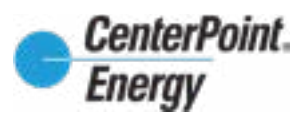

#### For CenterPoint Energy Customers

- Click on "Register"
- Fill out all registration fields, taking care to follow the special instructions for the fields marked in red in the image to the left, (which require specific information from your bill).

*Need support? Help is available! Please contact* **energydataportal@centerpointenergy.com** *with any questions you have as you go through this User Guide and as you prepare your property/properties, add accounts, and create and use your Energy Data Portal.*

#### **Step 2.2 Register for Energy Data Portal**

• If this is your first time using Energy Data Portal, you will need to register using information from your CenterPoint Energy Bill. You can use any of your CenterPoint Energy accounts to register; you will be able to add additional accounts in Step 2.3.

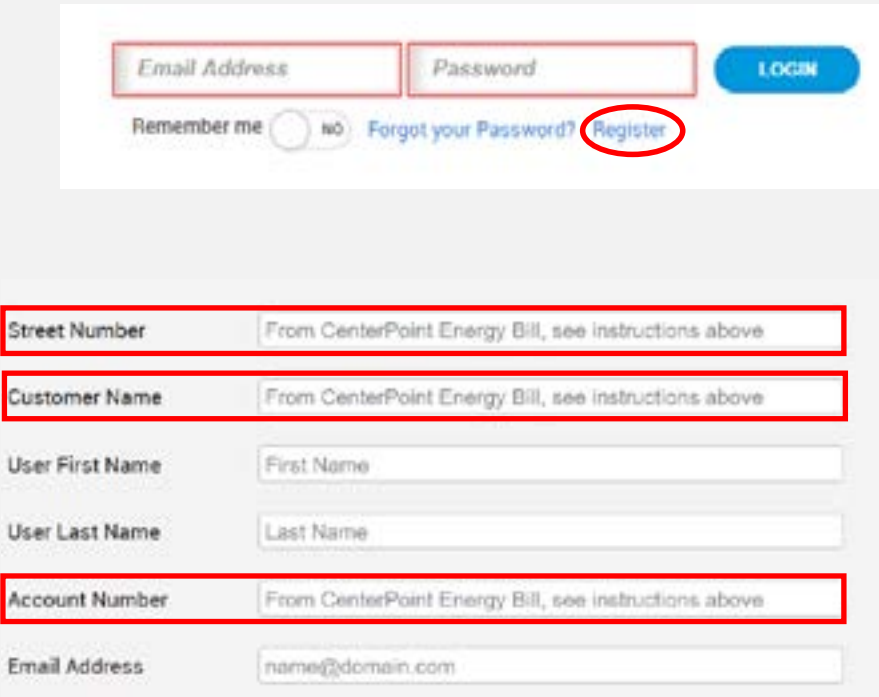

#### **Step 2.3 Add all relevant CenterPoint Energy accounts**

• Before you set up your property, add all CenterPoint Energy accounts associated with the building. This is ONLY for accounts that you pay the bill for. Tenant accounts do not need to be added.

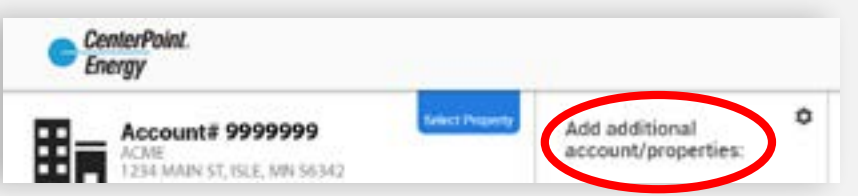

Street Number: Enter ONLY the numeric digits at the start of service address, no other text (Example: Enter 123 for service address 123 Main Street)

Customer Name: Enter exact text from bill shown on the first line of the to: address – see bill examples on previous page.

Account Number: DO NOT enter the dash or number after the dash (Example: Enter 123456 for Account Number 123456-7)

Upon successful registration, your account's energy use data will be displayed.

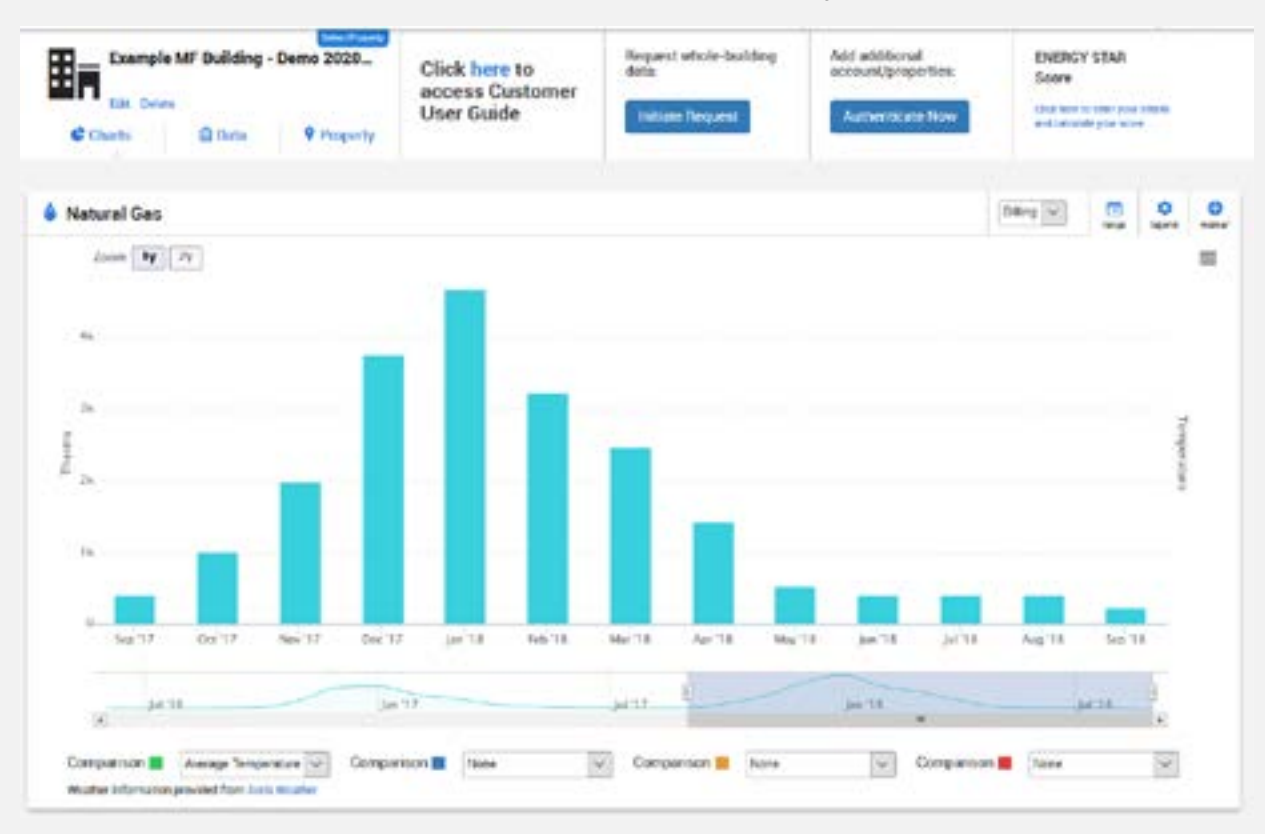

*Note: If you do not see this "Authenticate Now" button, click on the gear symbol on any of the widgets to display all available widgets, and select the "Authenticate Now" widget.*

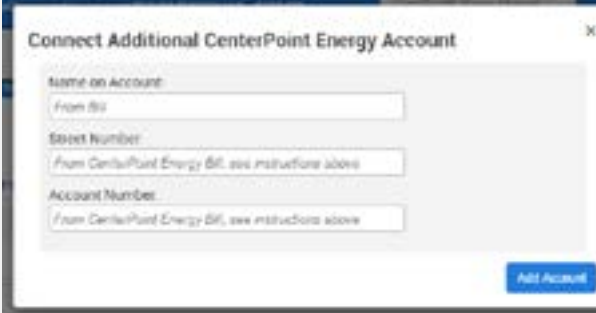

- Click on "Authenticate Now" under "Add Additional account/ properties".
- On Connect Additional CenterPoint Energy Account overlay, enter required information, making sure you follow special

instructions in red below.

Name on Account: Enter exact text from bill shown on the first line of the to: address – see bill examples on previous page.

Street Number: Enter ONLY the numeric digits at the start of service address, no other text (Example: Enter 123 for service address 123 Main Street)

Account Number: DO NOT enter the dash or number after the dash (Example: Enter 123456 for Account Number 123456-7)

### Energy Data Portal User Guide

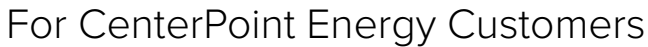

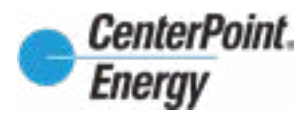

*Need support? Help is available! Please contact* **energydataportal@centerpointenergy.com** *with any questions you have as you go through this User Guide and as you prepare your property/properties, add accounts, and create and use your Energy Data Portal.*

### **Step 3: Create your Energy Data Portal Property**

#### **Step 3.1 Assemble and name your property**

• Energy Data Portal allows for two options to assemble your property - Simplified and Detailed, both laid out below.

- Click on the "Initiate Request" button from the "Request whole-building data" widget.
- On the "Request whole-building data access" form, you will:
	- Assign a name in the "Building Name" field.
	- Click "Add" for ALL RELEVANT service addresses from the "Available/ matching service locations" list.
	- Confirm your relationship with the building and click "Submit".
- On the next screen, confirm that the number of units/meters displayed is consistent with your expectations. Important for multi-family buildings and commercial real estate with multiple tenants: For this verification step, consider how units are metered. Does each unit have its own gas meter, or is there a master account/house meter(s) for the entire building? Make sure that all expected meters are accounted for in the confirmation list. (If not, click "Back" and make sure that all relevant service addresses are selected, then click "Submit".)

#### **Option 2 - DETAILED METER LEVEL DATA**

(Choose this option only if you wish to have detailed energy use for each of your building's' meters, rather than aggregated totals for your buildings. This option should only be used if you pay all of the CenterPoint Energy Bill(s) for your building, and want to track energy use data individually for each meter. This option can require more on-going maintenance. This option can also be used to create customized grouping of accounts, such as a grouping of all accounts at a campus of buildings, or a grouping of all accounts

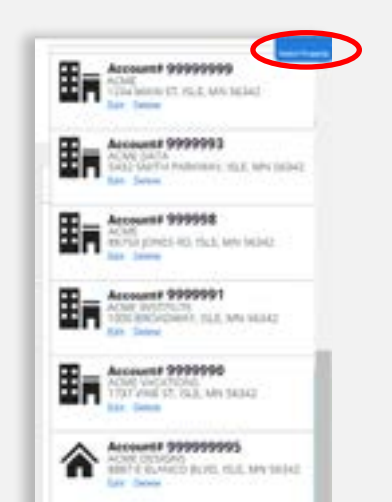

to track total energy use.)

#### **Option 1 - SIMPLIFIED WHOLE -BUILDING BENCHMARKING**

(RECOMMENDED – this is best for most users who simply want to understand their building's total energy use and requires the least maintenance for on-going benchmarking). *Note: Whole building data will transfer aggregated energy use data for* **all meters** *at the selected service address(es) - including any tenant meters - and is the simplest approach for accessing data for the purposes of benchmarking ordinance compliance.*

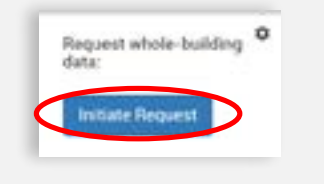

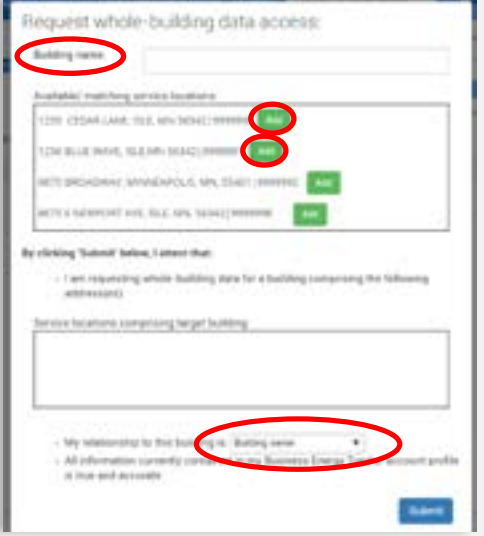

- Create New Meter Groups
	- Determine which accounts are relevant to your building or customized grouping of accounts, and note each account number/meter number.
	- Click on "Select Property".
	- Click on "Add New+".
	- Enter a name for the building or grouping of accounts.
	- Select applicable accounts.

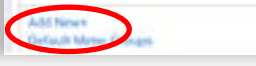

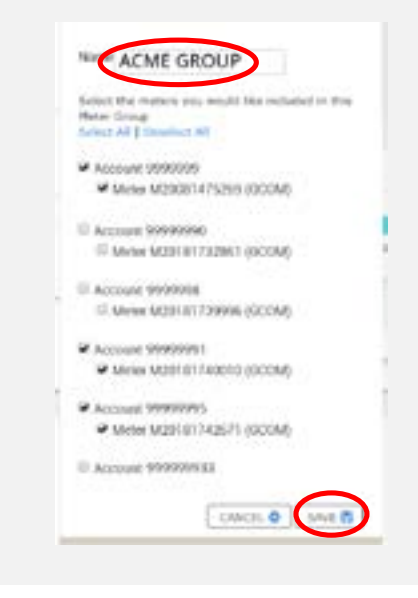

• Click "Save" at the bottom of the account listings to create the new meter group and return to dashboard access displaying multiple accounts and associated meters together.

*Note: This step is especially important for buildings with commercial/retail tenants that may have their own distinct service address. If you do not see all required addresses, please contact energydataportal@centerpointenergy.com for assistance in locating all meters at the building.*

### Energy Data Portal User Guide

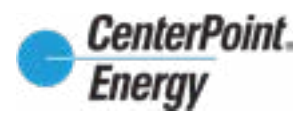

#### For CenterPoint Energy Customers

*Need support? Help is available! Please contact* **energydataportal@centerpointenergy.com** *with any questions you have as you go through this User Guide and as you prepare your property/properties, add accounts, and create and use your Energy Data Portal.*

#### **Step 3.2 Tenant Consent Process (if required)**

- Energy Data Portal will evaluate whether Tenant Consent is required, as specified by CenterPoint Energy privacy policies.
- If you do not need tenant consent, your energy use will display, and you can skip to Step 5.
- If consent is required you will see the message below.

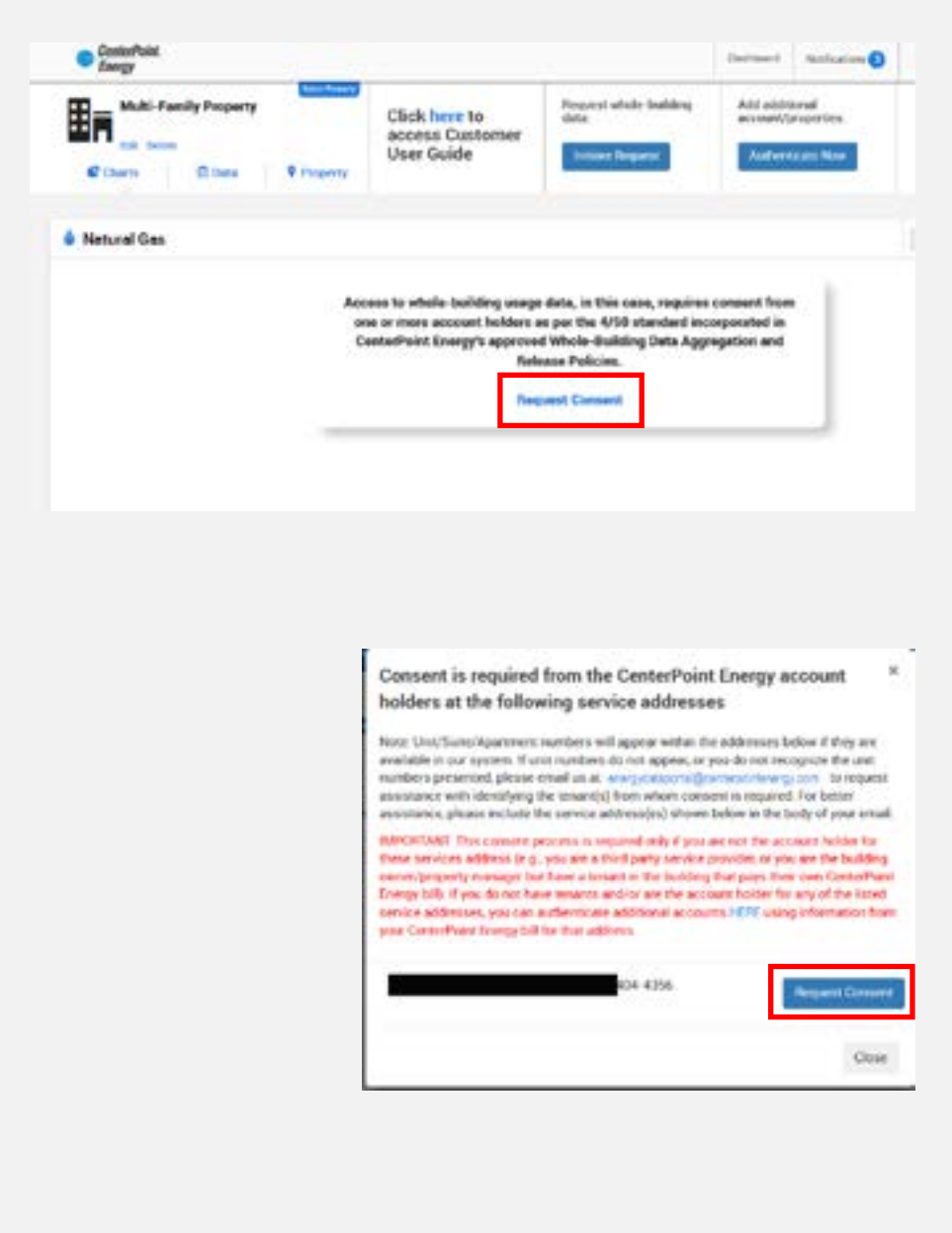

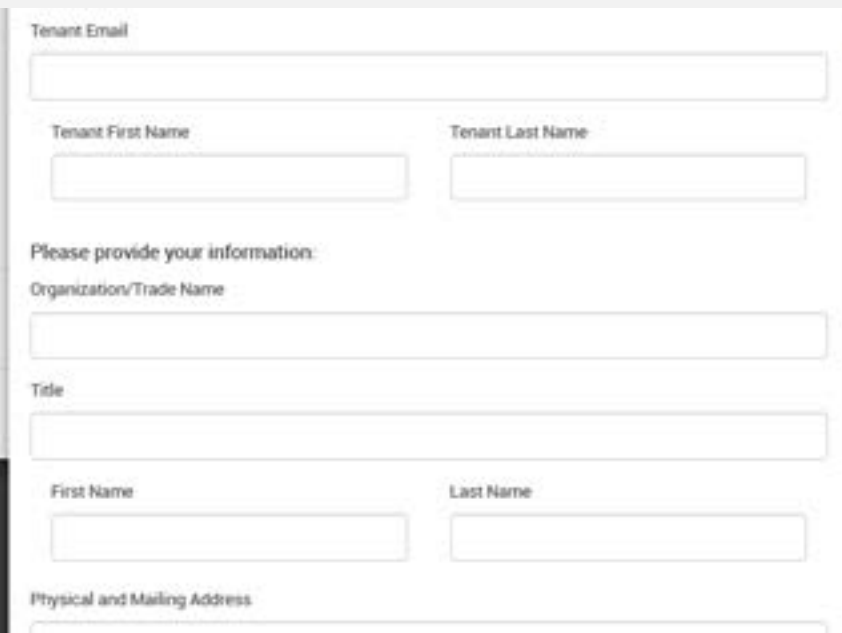

• Click "Request Consent" to display the address(es) that require consent from its CenterPoint Energy account-holder. You will need the email address for this tenant.

Unit/Suite/Apartment numbers will be shown if they are available in the CenterPoint Energy system. If unit numbers do not appear, or you do not recognize the unit numbers presented, please email us at energydataportal@ centerpointenergy.com to request assistance with identifying the tenant(s) from whom consent is required.

For each unit/suite shown:

• Click "Request Consent" and fill out the form - all fields are required.

• Click "Send Request" to initiate a system-generated email that will provide information and instructions to the tenant contact(s) at the email address you provide.

You will also be copied on this email and can forward it on to a different contact if necessary.

Upon successful completion of each tenant contact's authorization, you'll receive an email notification. Once all consent has been received, your energy use data becomes available and you can proceed with the next steps in this guide.

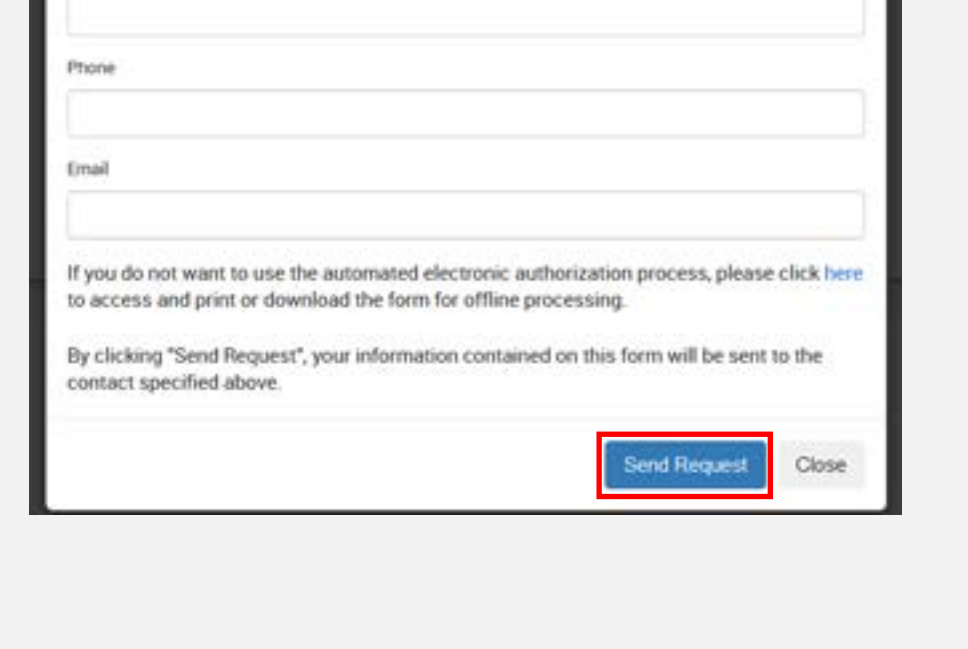

### Energy Data Portal User Guide

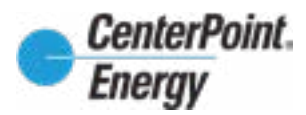

#### For CenterPoint Energy Customers

*Need support? Help is available! Please contact* **energydataportal@centerpointenergy.com** *with any questions you have as you go through this User Guide and as you prepare your property/properties, add accounts, and create and use your Energy Data Portal.*

#### **Step4: Send your Property Energy Use Data to ENERGY STAR Portfolio Manager®**

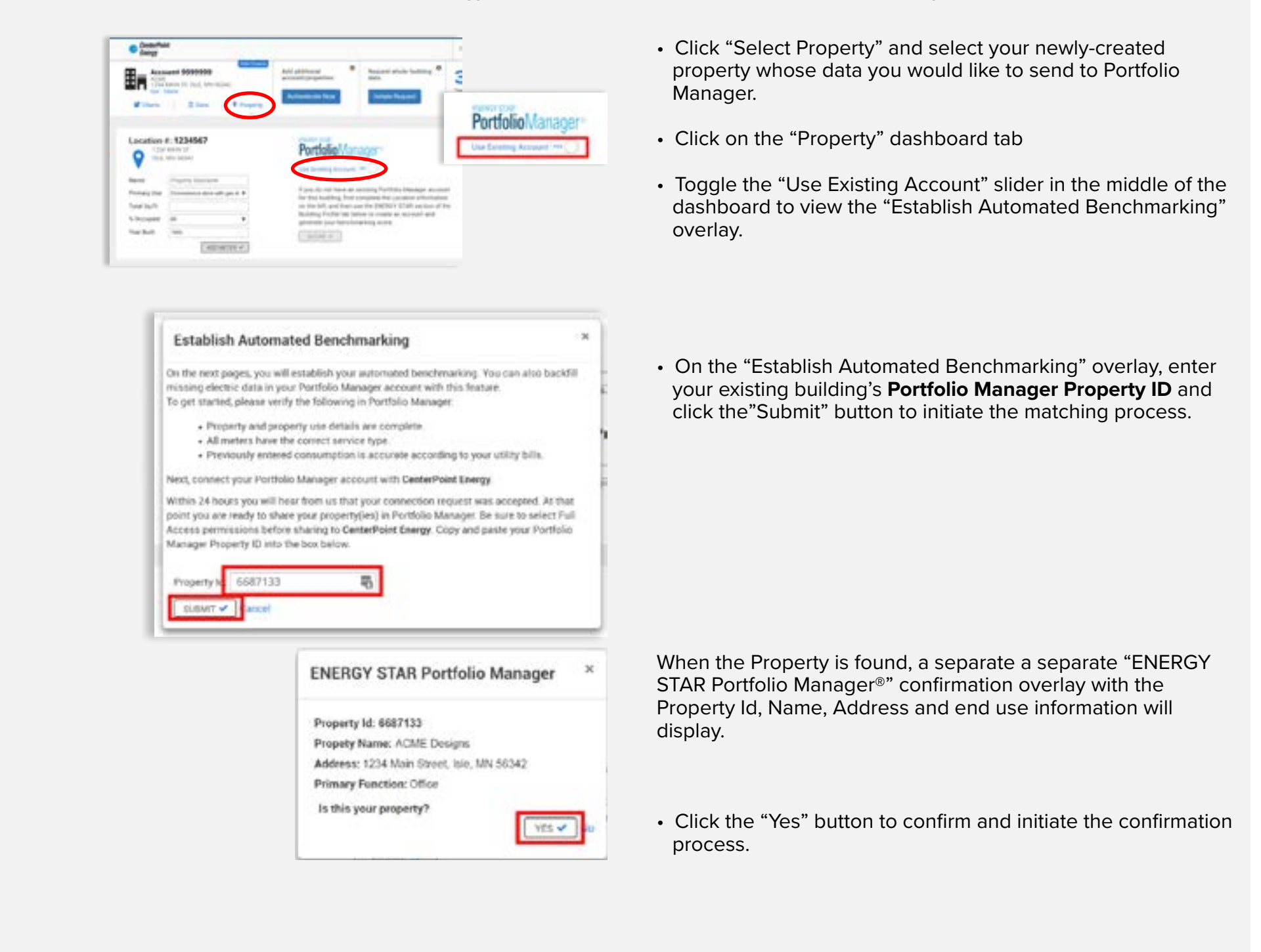

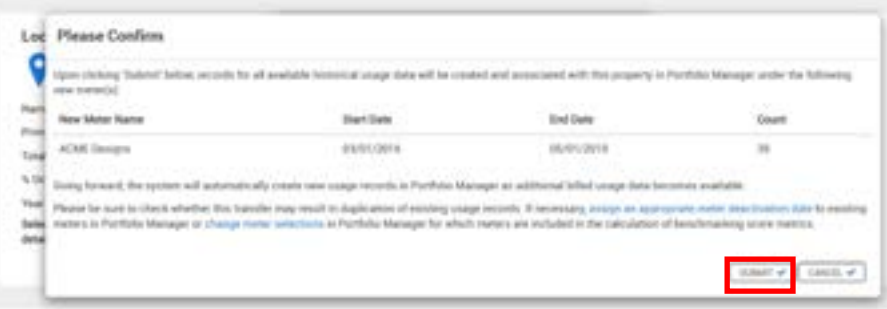

The "Please Confirm" confirmation overlay will identify the new meter name, and the count of usage records to be transferred, including the start and end date.

• Click the "Submit" button to complete the process and execute usage data transfer to Portfolio Manager. PLEASE BE PATIENT AS THE DATA TRANSFERS AND DO NOT REFRESH YOUR SCREEN,EVEN IF THE SCREEN APPEARS TO BE FROZEN. Depending on the size of your building, the transfer process make take up to 10 minutes.

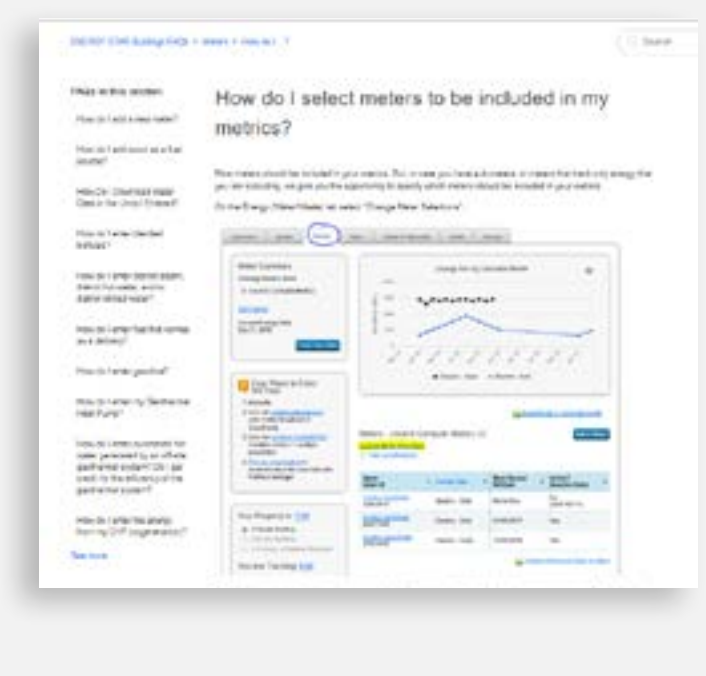

*Note: Please check in ENERGY STAR Portfolio Manager® that the data has been transferred and ensure that the meter is included in your building's Energy Star score metrics.*

Visit: https://portfoliomanager.zendesk.com/hc/en-us/ articles/211697387-How-do-I-select-meters-to-be-included-inmy-metrics-

#### **Step 4.1 Establish the connection between Energy Data Portal and ENERGY STAR Portfolio Manager®**

### Energy Data Portal User Guide

### For CenterPoint Energy Customers

*Need support? Help is available! Please contact* **energydataportal@centerpointenergy.com** *with any questions you have as you go through this User Guide and as you prepare your property/properties, add accounts, and create and use your Energy Data Portal.*

#### **Step 4.2 Account for any Existing Energy Use Data in ENERGY STAR Portfolio Manager®**

- IF YOU ARE SWITCHING to Energy Data Portal (from a previous method of benchmarking): Adjust for any existing energy use data.
- The Energy Data Portal will transfer all available usage history going back to April of 2016. The system will not account for any historical individual meter data that is already present for the building in ENERGY STAR Portfolio Manager®. In order to avoid double counting usage when converting to using whole building data, and adverse/inaccurate impacts on your ENERGY STAR Portfolio Manager® score, you will need to set a deactivation date for each historical individual meter to correspond with the beginning month date for the usage data series for the new meter that is connected to Energy Data Portal.

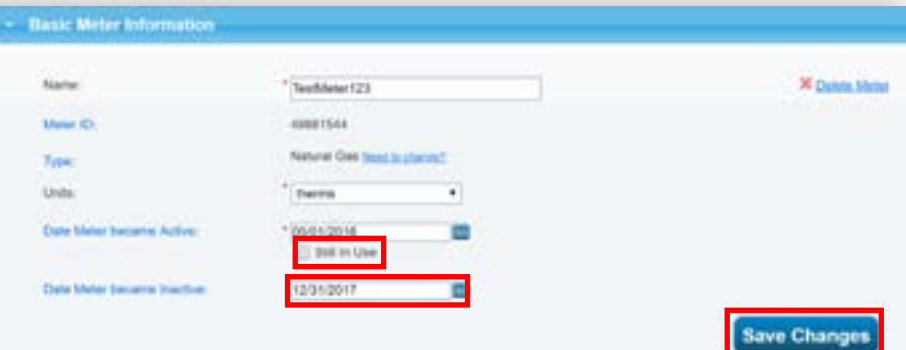

To set the individual meter deactivation dates, for each individual meter:

- From your building's Property page, navigate to the Energy tab
- Click on the meter you'd like to deactivate, which takes you to its Basic Meter Information page

Here, expand the "Basic Meter Information" bar and:

- Uncheck the "Still in Use" box found underneath the "Date Meter became Active"
- Enter 4/1/2016 for the "Date Meter became Inactive", then Click "Save Changes".

More information can be found at: https://portfoliomanager. zendesk.com/hc/en-us/articles/211027748-How-do-Ideactivate-a-meter-